## **Tutorial: Steps to create metaballs in BRL CAD**

- 1. BRL CAD contains two apps: MGED and Archer. First open up MGED. Once you open the app up, three windows will pop up.
- 2. Next you need to create a new database for your project. In the window titled Command window, type *opendb metaball.* (It will ask you if you want to create a new database. Just type *y*)
- 3. Open up the file by retyping it.
- 4. In the command window type *in* to create a new shape then you have to list the name, the render method, threshold, number of points, location and field strength for each point. To create this specific metaball shape I had inputed *in metaball\_1 metaball 2 2 3 1 2 3 2 3 4 2 4 5 6 7 2*
- 5. This will give us three balls in our graphics window. When Raytraced the bottom two will merge, though if you want two just modify the amount of points.
- 6. Optional: To ray trace the metaball just type *rt* in the command window.
- 7. And… voila!!

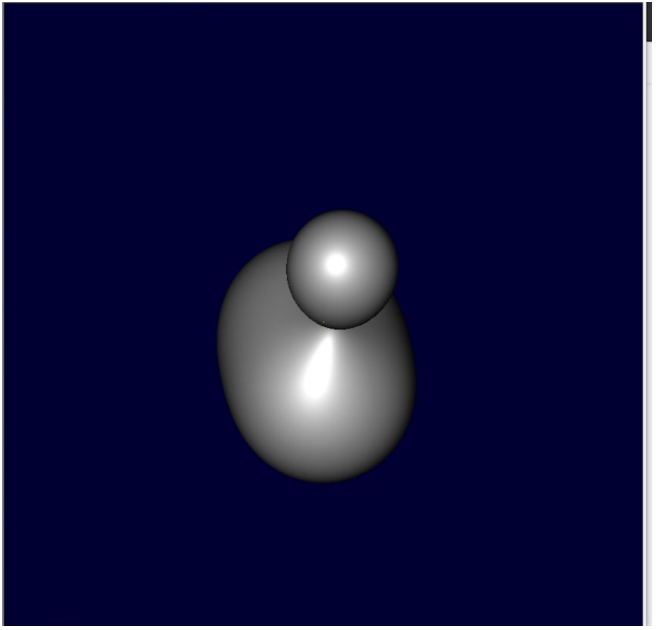

## **Steps to inspect the metaballs**

- 1. Go to the command window
- 2. Type *l* then the name of your metaball (in this case, metaball\_1) to get the location details of it.

```
mged> 1 metaball 1
metaball_1: Metaball with 3 points and a threshold of 2 (Blob renderin
          1: 2 field strength at (1, 2, 3) and blobbiness factor of 1<br>2: 4 field strength at (3, 4, 2) and blobbiness factor of 1
          3: 2 field strength at (5, 6, 7) and blobbiness factor of 1
mged> Agihero :)
```
## **What I used this metaball is used for:**

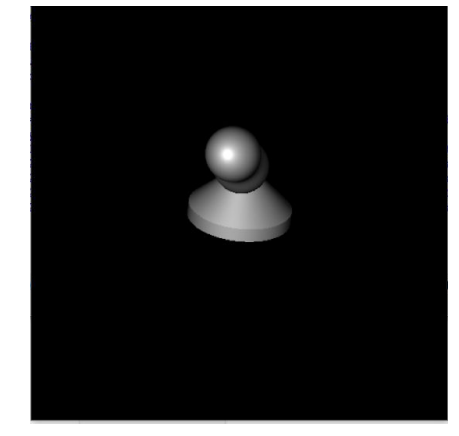

I used the metaball that was developed to make this chess piece. It is a pawn with head and a mask. I set the metaball with equal direction on both sides to create it.